## **Uzyskiwanie dostępu do systemu GPE**

- 1. Uruchom główną stronę platformy www.edu.gdansk.pl.
- *2.* Wybierz *Aplikacje Gdańskiej Platformy Edukacyjnej*

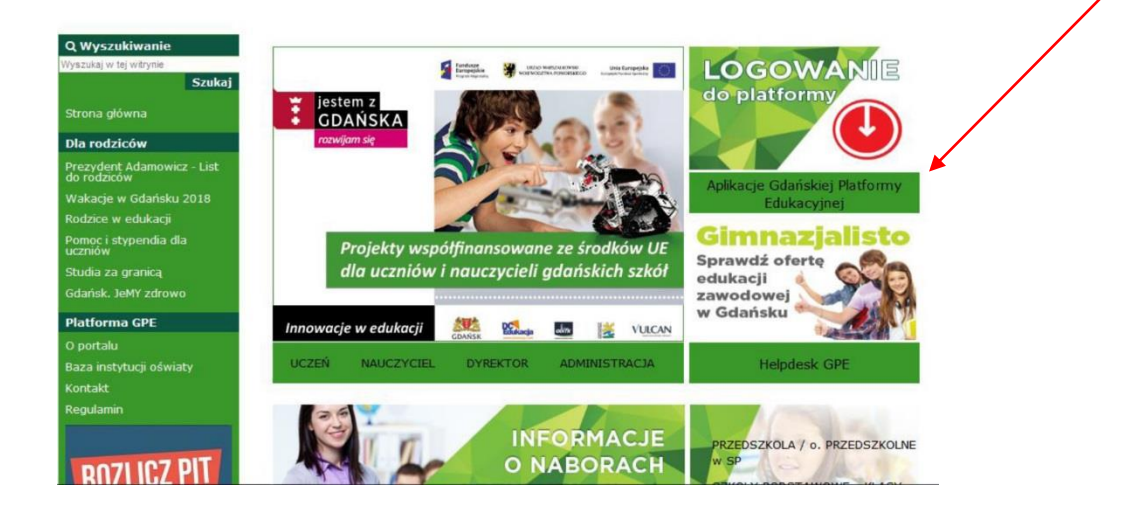

3. Na ekranie logowania kliknij odsyłacz "Przywracanie dostępu do konta".

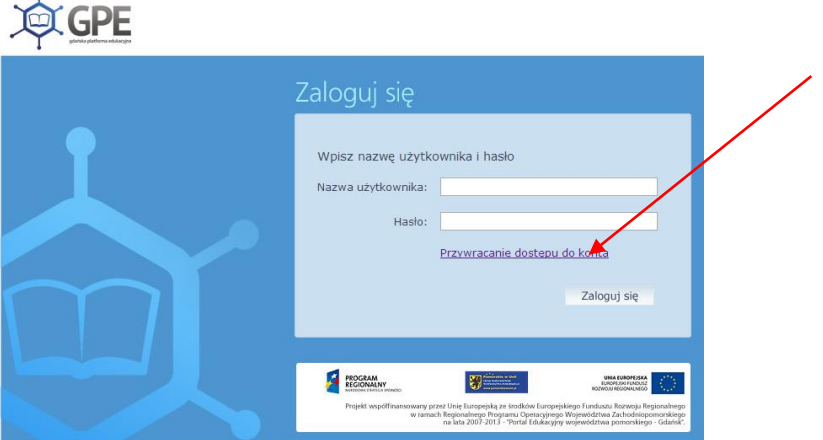

4. Wykonaj następujące czynności:

W oknie Przywracanie dostępu uzupełnij informacje, które umożliwią w kolejnych krokach nadanie/zmianę hasła:

- w polu "Przepisz słowa z obrazka" wpisz tekst wyświetlony nad tym polem (ze spacją pomiędzy słowami),
- uzupełnij pole: PESEL

**Zgodnie z informacją w przypadku pierwszego logowania należy koniecznie wprowadzić numer PESEL, a nie inny wskazywany przez system identyfikator (login czy e-mail).**

 $\blacktriangleright$  kliknij przycisk "Wyślij wiadomość".

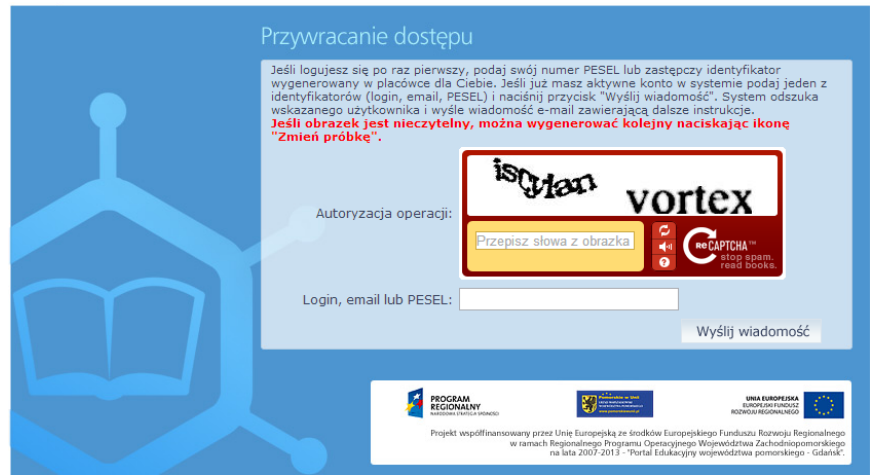

Jeśli tekst jest bardzo nieczytelny można go zmienić klikając ikonę Zmień próbkę  $\vert \cdot \vert$ . Odnośnik przesłany na adres e-mail użytkownika umożliwiający przywrócenie nadanie / hasła jest jednorazowy, tzn. wygasa po wykorzystaniu. Uzyskanie nowego odnośnika wymaga ponownego zainicjowania procedury odzyskiwania dostępu, którą można wykonywać wielokrotnie.

Sprawdź konto pocztowe i postępuj dalej zgodnie ze wskazówkami zawartymi w otrzymanej wiadomości:

Wiadomość może trafić do skrzynki odbiorczej lub w szczególnych przypadkach do skrzynki wiadomości-śmieci (spamu), stąd należy sprawdzić obydwie. **Może też być ukryta, wówczas**  należy w pocztowej wyszukiwarce wpisać "GPE"

- w otrzymanej wiadomości (jeśli to konieczne odszukaj i zapamiętaj nadany przez system login użytkownika)
- kliknij w odnośnik zawarty w treści wiadomości, umożliwiający przejście do okna, pozwalającego ustawić nowe hasło użytkownika (autoryzacja wymaga przepisania słów z obrazka).

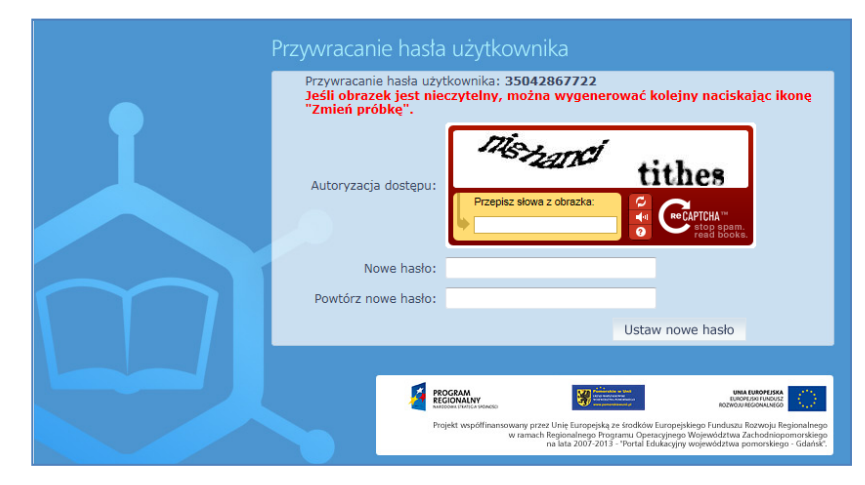

Nowe hasło musi spełniać warunki bezpieczeństwa:

- długość hasła musi zawierać minimum 8 znaków, w tym wielkie i małe litery, cyfry, znaki niealfabetyczne (np. @ # ! +).
- nie może zawierać polskich liter i nie może być nazwą własną
- zmienia się co 30 dni
- nie może się powtórzyć przy kolejnej zmianie
- 5. Zaloguj się, podając nazwę użytkownika otrzymaną w mailu aktywacyjnym oraz ustalone przez siebie hasło:

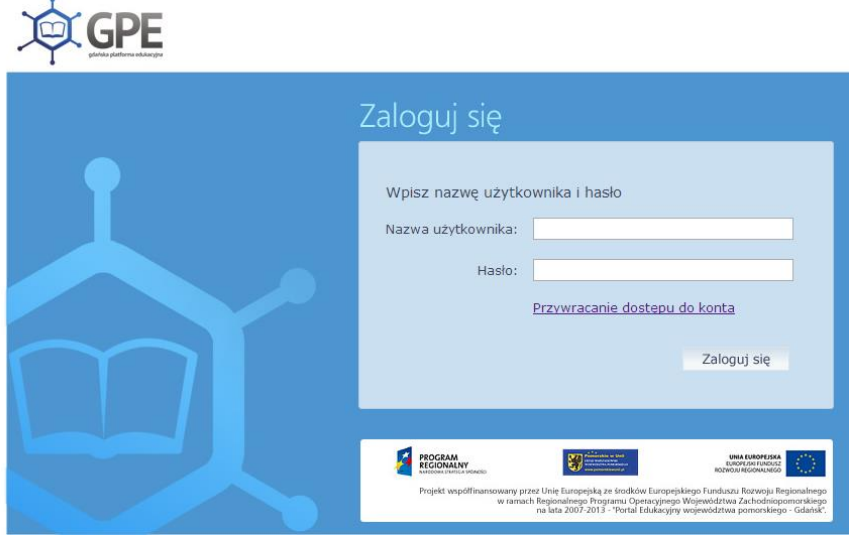

6. W przypadku wygaśnięcia hasła postępuj według powyższej instrukcji.